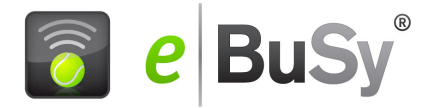

# **Unser Online-Buchungssystem von eBuSy**

Die Tennishalle kann von jedem Ort und jedem Computer mit Internet Anschluss gebucht werden.

Man erreicht das Buchungssystem über die Internet Adresse (*https://tennisclub-schoenaich.ebusy.de/*)oder über die Vereinshomepage. Wenn Sie das System aufrufen, zeigt es eine Informationsseite an, mit Nachrichten für die Hallenkunden.

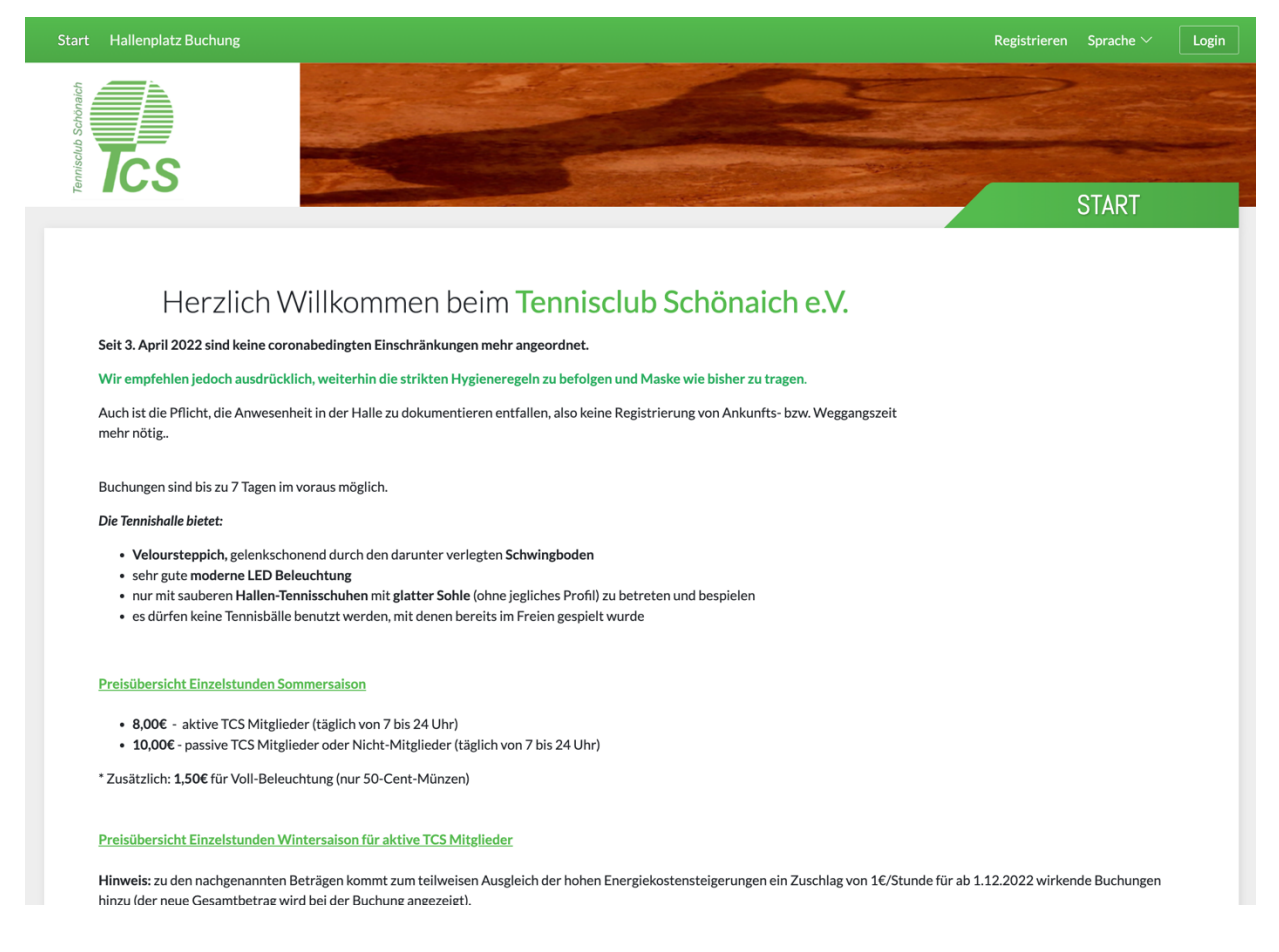

Mit der Navigation am linken Bildschirm-Rand können Sie zwischen der Tagesansicht und der Wochenansicht auswählen. Belegte Zeiten sind farblich gekennzeichnet.

## **Der erste Schritt: Die Registrierung als Benutzer**

**Alle** Benutzer des Buchungssystems **müssen** vor der ersten Buchung die Registrierung durchführen. Das gilt auch für unter 18-jährige, da sonst evtl. Sonderpreise/Sonderangebote nicht genutzt werden können. Dazu wählt man **"Registrieren"** und gibt einmalig seine Daten ein, die auf einem gesicherten Serversystem gespeichert werden und ausschließlich dem Administrator des Buchungssystems zugänglich sind. Eingaben werden nur SSL-verschlüsselt übermittelt. Pflichtangaben sind mit einem Sternchen gekennzeichnet. Wählen Sie sich einen **Benutzernamen mit max. 20 Buchstaben** und ein **Passwort mit mindestens 6 Zeichen.**

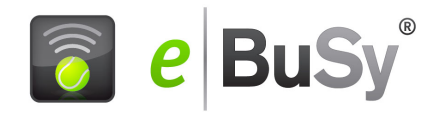

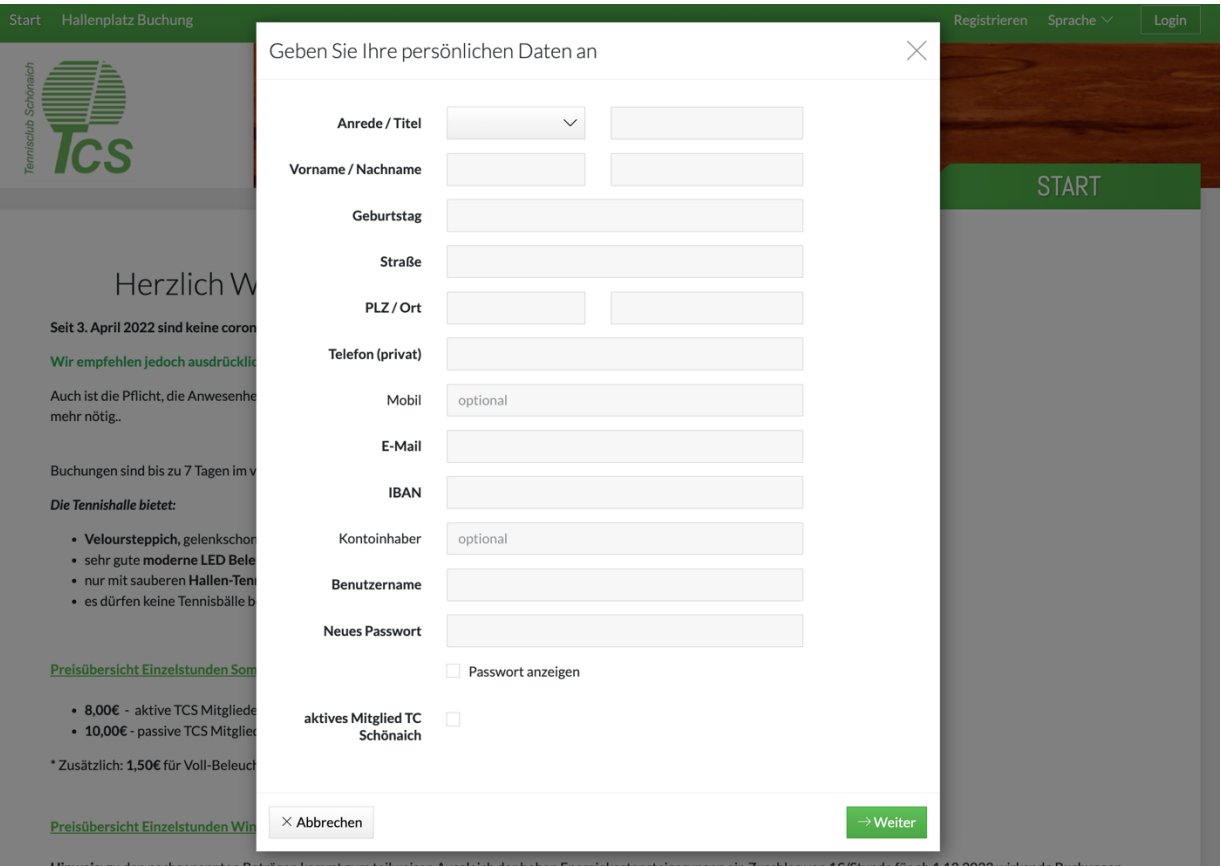

Die **Bankdaten** werden nur verschlüsselt übertragen und auf dem zentralen Server des Webhosters zugriffssicher gespeichert. Die Erklärung zu Datenschutz/ Nutzungsbestimmungen müssen Sie vor der Registrierung lesen und bestätigen. Damit geben Sie auch Ihre Einwilligung zur Teilnahme am Lastschriftverfahren.

Sobald Sie alle notwendigen Daten eingegeben haben, klicken Sie auf die Schaltfläche "Registrieren". Nach kurzer Zeit haben Sie in Ihrem E-Mail Eingangskorb eine Nachricht des Buchungssystems. **In dieser Nachricht ist ein Link angegeben**. Wenn Sie auf diesen Link klicken, schalten Sie selbst Ihre Registrierung frei. Danach können Sie jederzeit Buchungen mit Benutzername und Passwort vornehmen.

## **Buchung von Einzelstunden**

Sie können aus der Tagesansicht oder aus der Wochenansicht buchen. Durch Auswahl im Kalenderfeld können Sie von Tag zu Tag oder von Woche zu Woche springen.

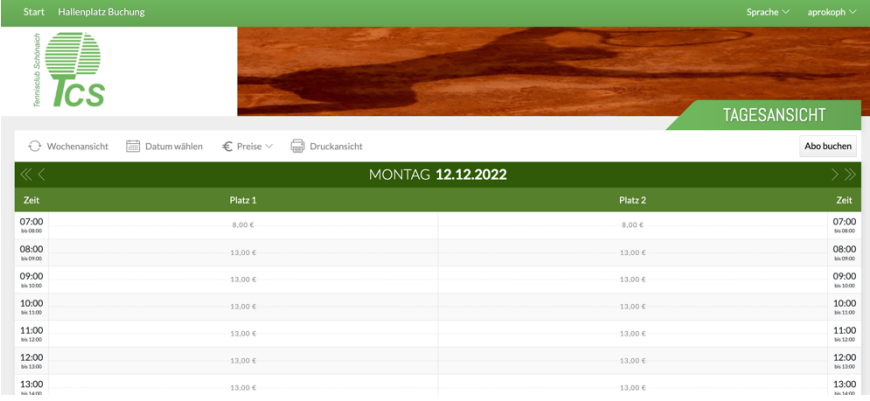

Zur Buchung fahren Sie mit dem Mauszeiger auf das Belegungsfeld und klicken die gewünschte Stunde (Mindestbuchungszeit 60 Minuten) an. Die ausgewählte Stunde wird dabei grau markiert und der Basispreis für diese Stunde wird angezeigt. Mit weiterhin gedrückter Maustaste (also nicht vorher loslassen!) kann man den Termin nach unten (also z.B. weitere 30 Minuten)

verlängern, es entsteht dann eine Buchung mit mehreren Zeiteinheiten.

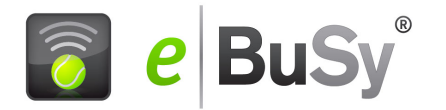

**Klickt** man jedoch mit der **Maustaste verschiedene Zeiten einzeln an,** werden mehrere Einzelbuchungen (die dann jeweils mindestens 60 Minuten umfassen) erzeugt und zu einem Buchungsvorgang zusammengeführt. Die grau markierten Zeiten werden automatisch in das weiße Feld oben am Bildschirm übertragen.

Wird **in diesem Stadium** erneut auf das nun grau unterlegte Feld geklickt, wird der Termin wieder frei.

Sie können auch Buchungen auf verschiedenen Plätzen, oder auf der Wochenansicht an verschiedenen Tagen zu einem Buchungsvorgang zusammenfassen.

Der Buchungsvorgang wird in einzelnen Schritten fortgesetzt, wobei Sie jeweils nur einen der angebotenen Auswahlpunkte anklicken müssen, falls eine Auswahl angeboten wird:

Geben Sie als registrierter Benutzer Ihren Benutzernamen und Ihr Passwort ein. Mit dem Anklicken von **Weiter** kommen Sie auf eine Zusammenfassung Ihrer Buchungsdaten und können dort die Buchung verbindlich absenden und auch noch einen Buchungskommentar an den Administrator eingeben. Das System meldet den erfolgreichen Abschluss der Buchung zurück.

## **Anmeldung von Abonnements (derzeit nicht möglich)**

Hier können Sie die Daten für Ihr Wunsch-Abo auswählen. Die Abo-Anmeldung wird in einzelnen Schritten durchgeführt, wobei Sie jeweils nur einen der angebotenen Punkte anklicken müssen **1**: Wählen Sie den Abo-Typ. TYP 14-1 ist ein 14 tägiges Abo, das in der ersten Saisonwoche beginnt, 14-2 beginnt in der zweiten Saison-Woche.

**2**: Wählen Sie zwischen den angebotenen Zahlungsarten aus. Nicht angebotene Zahlungsarten können nicht angeklickt werden.

**3**: Geben Sie Ihren Namen und Ihr Passwort ein

Mit **Weiter** kommen Sie auf eine Zusammenfassung ihrer Eingabedaten und können dort die Anmeldung verbindlich absenden und auch noch einen Buchungskommentar an den Administrator eingeben. Das System meldet den erfolgreichen Abschluss des Vorgangs zurück.

**Wichtig! Alle Anmeldungen von Abonnements werden grundsätzlich erst von der Hallenverwaltung geprüft und dann frei geschaltet. Erst danach taucht das Abonnement im Belegungsfeld auf.**

## **Einzelpreise und Abopreise**

Unter Einzelpreise (und Abopreise- derzeit nicht gültig) finden Sie die gültigen Basispreistabellen. Für Vereinsmitglieder wird von diesen Preisen beim Buchungsvorgang der Mitglieder-Rabatt abgezogen. Grundsätzlich werden alle Sonderpreis-Vereinbarungen bei der Buchung berücksichtigt

## **Login zum Benutzerbereich mit Benutzername und Passwort**

Oben rechts auf dem Bildschirm finden Sie den Login mit dem Schloss-Symbol. Mit Ihrem Benutzernamen und Ihrem Passwort gelangen Sie in Ihren Benutzer-Bereich, den Sie an den vier Ocker-farbigen Menüs erkennen.

#### **Benutzer**

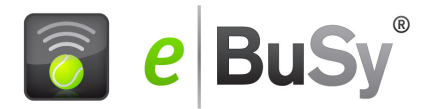

Hier finden Sie Ihre Benutzerdaten, die Sie jederzeit aktualisieren können und Ihr persönliches Buchungsguthaben, zusammen mit den letzten 10 Bewegungen auf Ihrem Guthabenkonto

#### **Buchungen**

Unter Einzel sind alle Ihre Einzelstunden aufgelistet. Mit dem Kreuz-Ikon können Sie einzelne Stunden stornieren, jedoch nur wenn die Stornierungsfrist noch nicht abgelaufen ist.

Ihre aktuellen Buchungen können sie auch mit dem Drucken Symbol exportieren und dann ausdrucken.

#### **Abrechnung**

Hier können Sie alle von der Hallenverwaltung an Sie verschickten Rechnungen einsehen.

#### **Spielpartnerbörse**

Diese Börse enthält zwei Tabellen für folgende Funktionen:

#### **Spielerangebot**

In diese Liste sollten Sie sich eintragen, wenn Sie prinzipielles Interesse daran haben, neue Spielpartner zu finden und diesen Wunsch im Buchungssystem bekannt machen wollen. Wählen Sie dazu **Neuer Eintrag** unter der Tabelle und geben in den Eingabefeldern an

- welche Spielstärke Sie haben (sie können verschiedene Stufen zwischen Anfänger und Leistungssportler auswählen
- zu welchen Zeiten Sie in der Regel verfügbar sind

Schließen Sie den Eintrag mit **Angebot eintragen** ab. Ihre Kontaktdaten werden vom System automatisch ergänzt. Ein interessierter Spieler kann Sie damit über die angegebene Telefonnummer oder die E-Mail Adresse kontaktieren.

### **Spielersuche**

In diese Liste sollten Sie einen Eintrag machen, wenn Ihnen für eine gebuchte Einzelstunde oder eine Abostunde Ihr Spielpartner abgesagt hat.

Wählen Sie dazu **Neuer Eintrag** unter der Tabelle und geben in den Eingabefeldern an

- ob es sich um ein Einzel oder Doppel handelt
- ihre Spielstärke (wieder schrittweise zwischen Anfänger und Leistungssportler wählbar)
- an welchem Tag, zu welcher Uhrzeit und auf welchem Platz dieser Termin ist
- optional können Sie auch noch einen Kommentar eingeben. (z.B. Linkshänder gesucht)

Schließen Sie den Eintrag mit **Partnersuche eintragen** ab.

## **Natürlich können Sie auch einen Eintrag in diese Liste machen, wenn sie noch keine Stunde gebucht haben, z.B. weil Sie nicht sicher sind, ob Sie einen Spielpartner finden werden**.

Mit dem Befehl **Partnersuche absenden** wird der entsprechende Termin in der Tages- und Wochenansicht mit einem kleinen Icon (blaues Männchen mit grünem Pluszeichen) markiert.

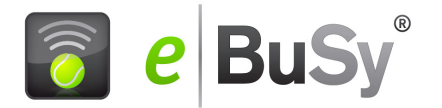

Wenn Sie nach dem Eintrag Ihre Angaben nochmal verändern wollen, klicken Sie auf das Bleistift-Icon. Dort können Sie alle Eingaben verändern und die Partnersuche aktualisieren. Einen eigenen Eintrag kann man mit dem Kreuz-Icon löschen.

Klickt nun ein interessierter Spieler auf dieses Männchen in der Übersicht, wird er (sofern er eingeloggt ist) direkt zu Ihrem Eintrag geleitet. Hier findet er neben Ihrem Eintrag, am rechten Rand der Tabelle, ein Symbol in **Form eines Couverts**. Klickt er auf dieses Symbol, so wird der Suchende verständigt, dass ein Interessent sich gemeldet hat und zwar per E-Mail mit folgendem Text (Beispiel):

*Liebe(r) Herr Max Mustermann,*

*Frau Eva Musterfrau möchte mit Ihnen zu folgendem Termin Tennis spielen:*

*Datum: 13.12.2010*

*Von: 18:00*

*Bis: 19:00*

*Klicken Sie auf den folgenden Link um seiner Anfrage zuzustimmen. Es wird eine Bestätigungs-E-Mail an Frau Eva Musterfrau verschickt und Ihr Gesuch aus der Spielpartnerbörse gelöscht.*

http://ebusy.net/?extension=7&searchID*=.................*

Der Suchende, in diesem Beispiel Herr Max Mustermann, kann sich jetzt für eines der per E-Mail eingegangenen Angebote entscheiden und klickt dazu auf den, in der betreffenden E-Mail angegebenen Link.

Damit wird in unserem Beispiel Eva Mustermann, die Interesse hat einzuspringen, ebenfalls per E-Mail davon unterrichtet, dass Herr Mustermann ihr Angebot angenommen hat:

*Liebe(r) Frau Eva Musterfrau,*

*Herr Max Mustermann hat Ihnen folgenden Termin bestätigt:*

*Datum: 13.12.2010*

*Von: 18:00*

*Bis: 19:00*

Fazit:

Nachdem nun Max und Eva zu diesem Spieltermin zusammen gefunden haben, wird das Männchen-Icon in der Anzeige entfernt.

Hatte Max bereits eine Stunde gebucht, ist der Vorgang damit abgeschlossen, hatte er noch nicht gebucht, muss er dies jetzt schleunigst nachholen, um sein Date mit Eva nicht zu gefährden.

Viel Spaß mit der Spielpartnerbörse!

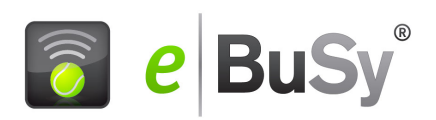